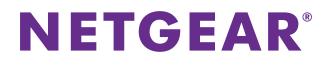

# ReadyNAS Surveillance Add-on Manual

Firmware:

RAIDiator 4.2.17 or later ReadyNAS OS 6.0.4 or later

March 2014 202-11009-03

350 East Plumeria Drive San Jose, CA 95134 USA

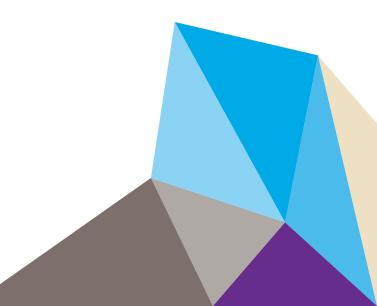

#### Support

Thank you for selecting NETGEAR products.

After installing your device, locate the serial number on the label of your product and use it to register your product at *https://my.netgear.com*. You must register your product before you can use NETGEAR telephone support. NETGEAR recommends registering your product through the NETGEAR website. For product updates and web support, visit *http://support.netgear.com*.

Phone (US & Canada only): 1-888-NETGEAR.

Phone (Other Countries): Check the list of phone numbers at http://support.netgear.com/general/contact/default.aspx.

#### Compliance

For regulatory compliance information, visit http://www.netgear.com/about/regulatory.

See the regulatory compliance document before connecting the power supply.

#### Trademarks

NETGEAR, the NETGEAR logo, and Connect with Innovation are trademarks and/or registered trademarks of NETGEAR, Inc. and/or its subsidiaries in the United States and/or other countries. Information is subject to change without notice. © 2014 All rights reserved.

# Contents

### Chapter 1 Getting Started

| About ReadyNAS Surveillance                   | 6 |
|-----------------------------------------------|---|
| Compatible Products                           | 7 |
| ReadyNAS Surveillance Features                | 7 |
| Requirements                                  | 8 |
| Install Surveillance                          | 8 |
| Make Sure That You Have the Licenses You Need | 9 |
| Log In to ReadyNAS Surveillance               | 9 |
| ReadyNAS Surveillance Toolkit 1               | 0 |
| ReadyNAS Surveillance Mobile App 1            | 2 |

#### Chapter 2 Camera Setup

| Add Cameras                      | 15 |
|----------------------------------|----|
| Add Cameras by Searching         | 15 |
| Add Cameras Manually             |    |
| View or Change Camera Settings   | 17 |
| View or Change Camera Parameters | 19 |
| Specify Lens Settings            | 20 |
| Set Up a Second Video Stream     | 21 |
| View Camera Status               | 22 |

#### Chapter 3 Recordings & Events

| Set the Recording Mode 24                |
|------------------------------------------|
| Set Up Events and Actions                |
| Set Up Camera Events 25                  |
| System Events                            |
| Recording Schedule                       |
| Copy a Scheduled Event to Another Day 28 |
| Add Event Contacts                       |
| I/O Boxes                                |
| Email Setup                              |
| SMTP Server Setup                        |

#### Chapter 4 Management

| Activate a License                      | 34 |
|-----------------------------------------|----|
| Transfer Licenses                       | 36 |
| Remove the ReadyNAS Surveillance Add-on | 37 |
| Manage Users                            | 38 |

| View Logs                                        |
|--------------------------------------------------|
| Manage the Configuration File 40                 |
| Save and Load Configurations 41                  |
| Create and Manage Back Ups of Your Video Records |
| Set Up a Backup Schedule 42                      |
| Set Up a Backup Server 43                        |
| Backup System Tool 44                            |
| Set Up a Backup Job                              |
| Delete Recorded Video                            |
| CMS Service Setup                                |

### Chapter 5 Live View

| Access Live View                             |
|----------------------------------------------|
| Remote Live Viewer Tool 49                   |
| Surveillance Mobile App 50                   |
| Live View Screen                             |
| Camera List Right-Click Menu 50              |
| Information, Navigation, and Playing Video   |
| Camera Screen Right-Click Button52           |
| I/O Control Panel                            |
| Apply a Privacy Mask                         |
| Live View Settings                           |
| General Settings                             |
| Set Up the Stream Profile for Each Camera 57 |
| Customize the On screen Display 58           |
| Set the Monitor Display for Auto Scan        |
| Set Up Notifications                         |
| Set Up Joystick Control 61                   |
| Set Up Live View Sound for an Event          |
| E-Map                                        |
| Set Up an E-Map                              |

## Chapter 6 Search and Playback

| Access Playback          |
|--------------------------|
| Search Recorded Video    |
| Playback Screen          |
| Playback Settings 71     |
| Intelligent Search       |
| Post Processing Tool     |
| Save a Video             |
| Save an Image            |
| Print an Image           |
| Back Up Recorded Video77 |

# **Getting Started**

This chapter covers the following topics:

- About ReadyNAS Surveillance
- Requirements
- Make Sure That You Have the Licenses You Need
- Install Surveillance
- Log In to ReadyNAS Surveillance
- ReadyNAS Surveillance Toolkit
- ReadyNAS Surveillance Mobile App

You can also visit the ReadyNAS Surveillance Community Support Forum at *www.readynas.com/forum/viewforum.php?f=151*.

# About ReadyNAS Surveillance

The ReadyNAS Surveillance Add-on puts network video recorder (NVR) software onto the same ReadyNAS storage system that you can use to store your video data. You use Surveillance to manage your IP cameras, stream video, and store video data. The following illustration shows a small network that uses two IP cameras with a single ReadyNAS system.

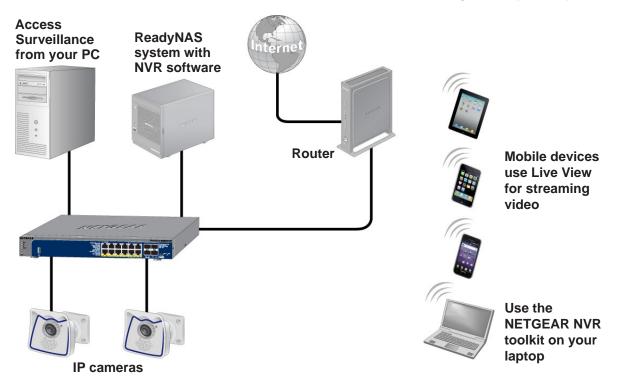

#### Figure 1. Network with ReadyNAS Surveillance and two IP cameras

You can use a free trial version of ReadyNAS Surveillance for 30 days. After that, you need one or more licenses to run the software. Before you install ReadyNAS Surveillance, you must install your ReadyNAS storage system and set it up as described in your ReadyNAS installation guide and user manual.

You can work with ReadyNAS Surveillance in several ways:

- Surveillance Add-on. For ReadyNAS devices running RAIDiator 4.2.x firmware, the main software that you install through FrontView. It loads the NVR software onto your ReadyNAS storage system, and allows you to use your Internet browser to specify settings for your system, to use Live View, and to use Playback.
- **ReadyNAS Surveillance toolkit**. A group of Windows-based applications that let you use Live View and Playback, and manage some settings such as those for backing up video data without using FrontView.
- Live View for mobile devices. Use this app to view streaming video on your phone or mobile device.

## **Compatible Products**

- ReadyNAS Surveillance is compatible with ReadyNAS Ultra, Pro, and rack-mount products using firmware 4.2.x or ReadyNAS 100, 300, 500, 700 series, 2120, 3220, 4220 devices using firmware 6.x.
- ReadyNAS Surveillance is compatible with major IP camera vendors including Axis, ACTi, Arecont, IQinVision, Mobotix, Panasonic, Sony, Vivotek, and many other brands. For a complete list visit

http://www.netgear.com/business/products/storage/ReadyNAS-surveillance/.

**Note:** The camera firmware version is important. The list includes the tested firmware level. A different version, including a later version, might not work.

## **ReadyNAS Surveillance Features**

The Surveillance Home application supports some of the features of the ReadyNAS Surveillance application. Some ReadyNAS products support the full ReadyNAS Surveillance feature set. Some support the ReadyNAS Surveillance Home application feature set. To determine which ReadyNAS products support which feature set, check the ReadyNAS Surveillance datasheet.

| Feature                                          | ReadyNAS Surveillance | ReadyNAS Surveillance Home |
|--------------------------------------------------|-----------------------|----------------------------|
| Camera input/output                              | Yes                   | No                         |
| Scheduled recording                              | Yes                   | No                         |
| Motion detection-based recording                 | Yes                   | No                         |
| 30-day free trial license supporting 64 cameras* | Yes                   | No                         |
| Camera licenses included                         | None                  | 1                          |
|                                                  |                       |                            |

 Table 1. Comparison of ReadyNAS Serveillance and Surveillance Home Features

\* Check the ReadyNAS Surveillance datasheet for the maximum number of cameras supported by each product.

# Requirements

To use Surveillance with a compatible ReadyNAS unit and cameras, you need the following:

- RAIDiator firmware version 4.2.17+ or ReadyNAS OS 6.0.4+
- Licenses based on the number of cameras that you are using (a free 30-day trial license comes with the Surveillance Add-on)
- Some features require Microsoft Internet Explorer 8+
- Microsoft Visual C++ 2005 SP1 Redistributable package (vcredist\_x86.exe), which you are prompted to download and install during the ReadyNAS Surveillance installation.
- Java installed on the PC

No specific version of Java is required, but if you have problems installing cameras or with the operation of any features, install the latest version.

# Install Surveillance

On Windows Server 2008, the ReadyNAS Surveillance Toolkit needs to be installed before the Add-on. See *ReadyNAS Surveillance Toolkit* on page 10. When you download the ReadyNAS Surveillance Add-on, you can purchase a license or use the free 30-day trial version.

#### > To install Surveillance on RAIDiator 4.2.x–based devices:

- 1. Make sure that your ReadyNAS storage unit is installed and working on your network.
- 2. To display the FrontView screen for your ReadyNAS storage system, use the RAIDar discovery tool.
- 3. In FrontView, from the main menu, select Add-ons > Installed.
- 4. Click the Surveillance Add-on button.

The software is installed and a message displays notifying you that you have a free 30-day trial license.

- > To install Surveillance on ReadyNAS OS 6.x–based devices:
  - 1. Make sure that your ReadyNAS storage unit is installed and working on your network with an Internet connection.
  - 2. Access the local admin page for the ReadyNAS device.

You can use ReadyCLOUD, the local IP address, or RAIDar.

- 3. Select Apps > Installed.
- 4. Turn on the Surveillance app.
- 5. Wait a few minutes while the application accesses the Internet configures itself.
- 6. To start the application, click the Launch button .

## Make Sure That You Have the Licenses You Need

You need a license for each ReadyNAS storage system that will use the ReadyNAS Surveillance Add-on. To buy a license, contact your local reseller or e-commerce site. When you purchase a license, you must activate it. See *Activate a License* on page 34.

You can transfer an active license from one ReadyNAS unit to another, but you cannot duplicate a single license for use on multiple ReadyNAS units. See *Transfer Licenses* on page 36.

# Log In to ReadyNAS Surveillance

- > To log in:
  - 1. In FrontView, from the main menu, select Add ons > Installed.
  - 2. Click the Manage ReadyNAS Surveillance button.

You are prompted to log in:

| Network Video       | Recorder |
|---------------------|----------|
| ີ່ ເວັ້າ) English 💌 | N        |
| 22 admin            | 0        |

- 3. (Optional) Select a language from the drop-down list.
- 4. In the user name field, type admin.
- 5. In the password field, type **password**.

**Note:** Previous versions of ReadyNAS Surveillance used the default password **netgear1**. If you upgrade to the latest version and have never changed the default password, the password is changed to **password**.

The Surveillance screen displays. The main menu is in the upper right corner:

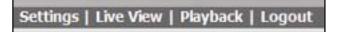

- **Settings**. Set up Surveillance to work with your cameras and specify recording events and associated actions such as email notifications.
- Live View. View live streaming video.
- **Playback**. View recorded video.

# **ReadyNAS Surveillance Toolkit**

The toolkit is a Windows-based group of applications that you can use to work with ReadyNAS Surveillance on ReadyNAS storage systems running 6.x firmware. This toolkit is especially useful if your computer or mobile device is not on the same local area network (LAN) as the ReadyNAS storage unit.

**Note:** On Windows Server 2008, the ReadyNAS Surveillance Toolkit needs to be installed before the Add-on.

The toolkit includes the following:

- Backup System
- Offline License Tool
- Playback System
- Remote Live Viewer
- Verification Tool
- > To install the ReadyNAS Surveillance Toolkit:
  - 1. Download the **Windows Application** package from the ReadyNAS download website at: *http://support.netgear.com/product/RNNVR01L-1000S*.
  - 2. Unzip the file and double-click the setup.exe file.
  - 3. When prompted, select a setup language or leave English selected.
  - 4. Select Standard mode or Express mode installation.

| nitiation Mode - InstallShield Wizard       | X             |
|---------------------------------------------|---------------|
| Select Installation Mode<br>Initiation Mode | 2             |
|                                             |               |
| Standard mode                               |               |
| C Express mode                              |               |
|                                             |               |
|                                             |               |
| InstallShield                               | Next > Cancel |

5. To accept the license agreement for the ReadyNAS Surveillance Toolkit, and to enter your user name and company, click the **Next** button and follow the wizard steps.

- 6. Select the **Complete** or **Custom** button and click the **Next** button.
- 7. To begin the installation, click the **Install** button.

The install progress screen displays. That screen is replaced as the wizard prepares the Visual C++ 2005 Redistributable package, which contains the runtime libraries you need to use the ReadyNAS Surveillance Toolkit.

- 8. On the InstallShield Wizard Complete pane, click Finish.
- > To uninstall the toolkit:
  - 1. On the Windows Start menu, select All Programs > ReadyNAS Surveillance > Uninstall ReadyNAS Surveillance.

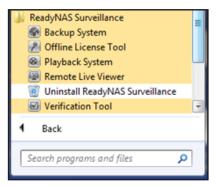

- 2. Select the **Remove** radio button and click the **Next** button.
- 3. Follow the wizard prompts to uninstall the software.

# **ReadyNAS Surveillance Mobile App**

You can use the ReadyNAS Surveillance mobile app to view live video and take snapshots of it on your iPhone, iPad, or Android phone.

- > To set up the app:
  - 1. Download and install the ReadyNAS Surveillance app from the Apple App Store or Google Play Store.
  - 2. To launch the app, tap the Surveillance icon

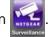

3. In the My Sites screen, tap the + button to add a server.

The server settings screen displays:

| 11 AT&T 🗢  | 10:40 AM | 62 % 🚍 |
|------------|----------|--------|
| Cancel     | test     | Save   |
| Server Nar | ne       |        |
| test       |          |        |
| Server Add | iress    |        |
| 66.134.X   | XX.XXX   |        |
| Server Por | t        |        |
| 5150       |          |        |
| Username   |          |        |
| admin      |          |        |
| Password   |          |        |

- 4. Specify the location of the server (ReadyNAS system) to access that has the video that you want to view.
  - Server Name. Type a meaningful name for this ReadyNAS system.
  - Server Address. The external IP address of the router on the LAN that has the ReadyNAS system. You can use a tool like What Is My IP to identify the router's external IP address.
  - Server Port. The default port for Surveillance Live View is 5150. You must set up port forwarding in the router at the IP address you just specified. (You must log in to your router to set up the port forwarding.)
  - **User name**. Type **admin** (lowercase), which is the user name to access ReadyNAS Surveillance.

- **Password**. Enter the password that you set up for the admin user name. The default is password, but NETGEAR recommends that you change it to a more secure password.
- 5. Tap the **Save** button to save your settings.

This server is added to the My Sites screen.

#### > To use the app:

1. Tap the server.

The video displays:

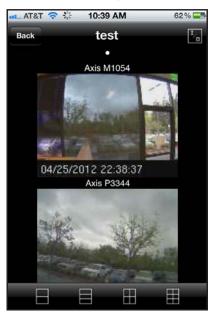

2. (Optional) You can use the icons at the bottom of the screen to adjust the viewing grid.

# **Camera Setup**

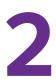

This chapter covers the following topics:

- Add Cameras
- View or Change Camera Settings
- View or Change Camera Parameters
- Specify Lens Settings
- Set Up a Second Video Stream
- View Camera Status

## **Add Cameras**

You can search for cameras on the network and add them, or you can add them manually. You can either search for UPnP cameras, or use the camera search tool. Before searching, UPnP cameras, make sure that the cameras support UPnP.

Before adding the cameras, use the camera manufacture's documentation to install and set up the cameras, including username and password and note the access URL and the network protocols supported (for example, HTTP, HTTPS, TCP, UDP--note the port number if using UDP). Many cameras support multiple protocols.

## Add Cameras by Searching

- > To search for and add cameras:
  - 1. Select IP Camera > Camera Settings > Camera Search.
  - 2. Click the Search button.

| era Settings C | amera Search |         |                   |   |
|----------------|--------------|---------|-------------------|---|
| Camera Search  |              |         |                   |   |
| Search Se      | arching      |         |                   |   |
| Address        | Vendor       | Model   | MAC               |   |
| 192.168.1.16   | Axis         | M1054   | 00-40-8C-CA-E8-BA | + |
| 192.168.1.17   | Panasonic    | BL-C210 | 00-80-F0-D0-F8-54 | + |
| 192.168.1.19   | Panasonic    | BL-C101 | 00-80-F0-D0-DC-B5 | + |
|                |              | P3344   | 00-40-8C-B5-D3-FF | + |

The screen expands and lists all the currently available cameras. The inserted cameras are shown in blue.

3. To add a camera to your camera list, click the + icon.

The Camera Settings screen displays.

| amera Settings        | Camera Search |              |          |                |        |
|-----------------------|---------------|--------------|----------|----------------|--------|
| Camera Set            | tings         |              |          |                |        |
| Camera No.            | Camera 1      |              |          |                |        |
| Camera Name           | Axis M1054    |              |          |                |        |
| Address               | 192.168.1.16  |              | Port     | 80             |        |
| Administrator<br>Name | root          | P            | assword  |                |        |
| Video Channel         | 1.            |              | Protocol | C TCP C UDP (  | • НТТР |
| Vendor                | Axis 💌        |              | Model    | M1054 •        |        |
| Save                  | Reset Clear   | ]            |          | Auto Detection |        |
| Camera List           |               |              |          |                |        |
| No.                   | Camera Name   | Address      | Port     | Vendor         | Model  |
|                       |               |              |          |                | M1054  |
| 2                     | Axis P3344    | 192,168,1,21 | 80       | Axis           | P3344  |

4. Type the camera name, user name, and password.

Assign each camera to a different video channel. After the trial period, a license key is needed for each channel.

For better compatibility between the camera and the ReadyNAS system, make sure that the privilege of camera credential is admin level.

5. Click the Add button.

The updated camera list displays.

## **Add Cameras Manually**

- > To manually add a camera:
  - 1. Select IP Camera > Camera Settings.

| amera Settings        | Camera Search |              |          |               |        |
|-----------------------|---------------|--------------|----------|---------------|--------|
| Camera Set            | tings         |              |          |               |        |
| Camera No.            | Camera 1      |              |          |               |        |
| Camera Name           | Axis M1054    |              |          |               |        |
| Address               | 192.168.1.16  |              | Port     | 80            |        |
| Administrator<br>Name | root          | -            | Password |               |        |
| Video Channel         | 1.            |              | Protocol | CTCP CUDP @   | ' HTTP |
| Vendor                | Axis 💌        |              | Model [  | M1054 🔹       |        |
| Save                  | Reset Clear   |              | A        | Ito Detection |        |
| Camera List           |               |              |          |               |        |
| No.                   | Camera Name   | Address      | Port     | Vendor        | Model  |
|                       |               |              |          |               | M1054  |
| 2                     | Axis P3344    | 192,168,1,21 | 80       | Axis          | P3344  |

The number of rows in the Camera list depends on your license.

- 2. Click the next available row in the Camera List and enter the camera's information:
  - Camera name. Name of the camera.
  - Address. IP address.
  - **Port**. Transmission port.
  - Administrator Name. Login user name.
  - Password. Login password.
- **3.** To save time, you can click the **Auto Detection** button to automatically detect the channel, protocol, vendor, and model. If you prefer, you can enter this information manually:
  - Camera Channel. The assigned channel number for each camera source.
  - **Protocol**. Data transmission protocol.
  - Vendor. Camera vendor name.
  - Model. Camera model name.

For better compatibility between camera and system, make sure that the privilege of camera credential is admin level.

4. Click the Save button.

Note: You can use the **Reset** button to return to the latest saved settings of the selected camera. The **Clear** button returns all the settings to their default values.

# View or Change Camera Settings

- > To view or change camera settings:
  - 1. Select IP Camera > Camera Settings.

| amera Settings        | Camera Search |              |          |                |        |
|-----------------------|---------------|--------------|----------|----------------|--------|
| Camera Set            | tings         |              |          |                |        |
| Camera No.            | Camera 1      |              |          |                |        |
| Camera Name           | Axis M1054    |              |          |                |        |
| Address               | 192.168.1.16  |              | Port     | 80             |        |
| Administrator<br>Name | root          |              | Password | •••••          |        |
| Video Channel         | 1.            |              | Protocol | C TCP C UDP @  | і нттр |
| Vendor                | Axis 🔹        |              | Model    | M1054 💌        |        |
| Save                  | Reset Clear   |              | -        | Auto Detection |        |
| Camera List           |               |              |          |                |        |
| No.                   | Camera Name   | Address      | Port     | Vendor         | Model  |
|                       |               |              |          |                | M1054  |
| 2                     | Axis P3344    | 192,168,1,21 | 80       | Axis           | P3344  |

The Camera Settings tab is selected.

- 2. If you want to change the settings, click a camera to select it.
- 3. Modify the information for this camera:
  - **Camera Name**. The name of the camera.
  - Address. The IP address.
  - **Port**. The transmission port.
  - Administrator Name. Login user name.
  - **Password**. Login password.
- 4. Enter channel, protocol, vendor, and model details.

To save time, you can click the **Auto Detection** button to automatically detect the channel, protocol, vendor, and model. If you prefer, you can enter this information manually:

- Video Channel. The camera number of the video feed.
- **Protocol**. Data transmission protocol.
- Vendor. Camera vendor name.

- Model. Camera model name.
- 5. Click the Save button.

You can use this method to replace a camera if needed.

# View or Change Camera Parameters

You can view and change details about each camera.

- > To view or change camera parameters:
  - 1. Select IP Camera > Camera Parameters.

| Camera Param | eters Lens Sett       | ngs Second Stre | eam Settings |       |              |
|--------------|-----------------------|-----------------|--------------|-------|--------------|
| 🔵 Camera P   | arameters             |                 |              |       |              |
| Camera I     | Name                  |                 |              |       |              |
| Video F      | ormat C Motion .      | JPEG C MPEG4 C  | H.264        |       |              |
| Frame        | Rate                  |                 |              |       |              |
| Reso         | lution                |                 |              |       |              |
| C            | Quality               |                 |              |       |              |
|              | Audio <b>F</b> Enable | Audio           |              |       |              |
| Save         | Reset                 |                 |              |       |              |
| Channel      | Camera Name           | Address         | Vendor       | Model | Original Web |
| ► 1          | Axis M1054            | 192.168.1.16    | Axis         | M1054 | Go to Web    |
|              | Axis P3344            | 192,168,1,21    | Axis         | P3344 | Go to Web    |

The Camera Parameters tab displays.

- 2. In the Camera List, click the camera that you want to modify.
- 3. Modify the information for this camera:
  - Camera Name. Name of the camera.
  - Video Format. Select the format that this camera supports.
  - Frame Rate. Select the frame rate of the camera.
  - **Resolution**. Select the resolution of the camera.
  - **Quality**. Select the image quality of the camera.

Settings for better quality, higher resolution, and higher frame rate increase the effective bit rate used to connect to the ReadyNAS and decrease **Estimated Remaining Recording Time**, while lower settings reduce the bit rate and increase the **Estimated Remaining Recording Time**. Choose combinations to produce the recording quality and recording time you need.

You can use the ReadyNAS Surveillance Bandwidth and Storage Calculator, *http://www.readynas.com/?page\_id=6396* to estimate your bandwidth and storage requirements.

4. Click the Save button.

# Specify Lens Settings

You can specify whether each camera uses an ImmerVision lens and its position.

- > To specify lens settings:
  - 1. Select IP Camera > Camera Parameters > Lens Settings.

|                    | Lens Settings       | Second Stream Setting | 9                           |                 |
|--------------------|---------------------|-----------------------|-----------------------------|-----------------|
| ImmerVision S      | ettings             |                       |                             |                 |
| Camera Narr        | ne                  |                       |                             |                 |
| ImmerVision Ler    | ns C Enable C       | Disable               |                             |                 |
| Camera Positio     | n - none - 💌        |                       |                             |                 |
| Save               |                     |                       |                             |                 |
| Comoro Lict        |                     |                       |                             |                 |
| Camera List<br>No. | Camer               | a Name                | ImmerVision Lens            | Camera Position |
|                    | Camer<br>Axis M1054 | a Name                | ImmerVision Lens<br>Disable | Camera Position |

- 2. In the Camera List, click the camera that you want to modify.
- 3. Modify the information for the camera:
  - Camera Name. Name of the camera.
  - ImmerVision Lens. If an ImmerVision lens is installed, select the Enable radio button.
  - **Camera Position**. Select the position of the camera as wall, ceiling, or ground.
- 4. Click the **Save** button.

**Note:** If you enable the lens and it is not installed correctly or not installed at all, a warning message displays if someone tries to operate the lens on the Live View screen.

## Set Up a Second Video Stream

You can set up two streams. The main video stream can be viewed from a computer on the network, or at a remote location with an Internet connection that has the bandwidth to support the flow of information. The settings for the main stream are shown in the Camera Parameters screen. See *View or Change Camera Parameters* on page 19.

The second stream uses a lower frames-per-second (FPS) live stream display and is meant to be viewed from smartphones or mobile devices.

- > To set up a second stream:
  - 1. Select IP Camera > Camera Parameters > Second Stream Settings.

| era Paramete        | ers Lens Settings | Second Stream Settings |              |               |
|---------------------|-------------------|------------------------|--------------|---------------|
| Second Stre         | am Settings       |                        |              |               |
| Cha                 | nnel              |                        |              |               |
| Camera N            | ame               |                        |              |               |
| Stream Pr           | ofile C Enable C  | Disable                |              |               |
| Stream Prof         | ile               |                        |              |               |
| Low Profile         | 8                 | Format                 |              |               |
|                     |                   | ne Rate                |              |               |
|                     | Re                | solution               |              |               |
|                     |                   | Format                 |              |               |
| Minimum Pr          | ofile Fran        | ne Rate                |              |               |
|                     | Re                | solution               |              |               |
| Save<br>Camera List |                   |                        | _            |               |
| Channel             | Camera Nam        |                        | Camera Model | Sub-Streaming |
|                     | Axis M1054        | Axis                   | M1054        | Enable        |
|                     | Axis P3344        | Axis                   | P3344        | Enable        |

- 2. Adjust the following settings as needed:
  - **Stream Profile**. The default status is Disabled. If you want to allow a mobile client to access this camera, select the **Enable** radio button.
  - Low Profile. The stream profile, under 300 kbps, is designed for mobile client single view.
  - **Minimum Profile**. The stream profile, under 100 kbps, is designed for mobile client multiview.
- 3. Click the **Save** button.

# View Camera Status

> To view the camera status, select IP Camera > Camera Status.

| No. | Name | Address      | Connectio | on Status  | Rec. Status | Frame Rate | Bit Rate     |
|-----|------|--------------|-----------|------------|-------------|------------|--------------|
| 1   | Axis | 192.168.1.16 | Connected | Disconnect | Recording   | 30.0 fps   | 3410.1 Kbps  |
| 2   | Axis | 192.168.1.21 | Connected | Disconnect | Recording   | 30.0 fps   | 14921.7 Kbps |
|     |      |              |           |            |             |            | 18331.8 Kbps |

The following information displays:

- **Connection Status**. The status of the connection. Click the **Connect** or **Disconnect** button to change the connection status.
- Rec. Status. The recording schedule of this camera.
- Frame Rate. The frame rate of this camera.
- Bit Rate. The transmission bit rate of this camera.
- Estimated Remaining Recording Time. The current free capacity divided by the dynamic total bit rate.

If the value in the Bit Rate column is red, it means that the system load is too heavy.

# **Recordings & Events**

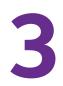

This chapter covers the following topics:

- Set the Recording Mode
- Set Up Events and Actions
- Recording Schedule
- I/O Boxes
- Email Setup

# Set the Recording Mode

The recording mode determines when each camera records video.

- > To set the recording mode:
  - 1. Select Recording & Event > Recording Settings > Recording Mode.

| Recording Mode | Recording Schedule                               | _ |
|----------------|--------------------------------------------------|---|
| Recording N    | ode                                              |   |
|                | C No Recording                                   |   |
| Recording      | Record by Schedule                               |   |
|                | C Always Record<br>□ All IF Camera 1 IF Camera 2 |   |
| Automatic Re   | cycle 🔽 Enable                                   |   |
| Keep           | /ideo T Keep Video 7 Days                        |   |

- 2. Select the recording mode that you want to use:
  - No Recording. Do not record video.
  - **Record by Schedule**. Record video based on a schedule.
  - Always Record. Automatically record video continuously on the selected cameras. If you select Always Record, the selected cameras start to record immediately.
  - Automatic Recycle. Select the Enable check box if you want to recycle disk space automatically when the disk is full.
  - Keep Video. Set a period during which the recorded video clips are retained.

If both the **Automatic Recycle** check box and the **Keep Video** check box are selected, the **Automatic Recycle** setting overrides the **Keep Video** setting. In other words, if your disk gets full, newer video content is written on top of older content, which erases the older content.

3. Click the Save button.

# Set Up Events and Actions

You can select which events trigger actions such as email notification. You can set up actions in response to camera events or system events.

## Set Up Camera Events

The available camera events depend on the particular camera, and can include the following:

- Schedule-based events. When a scheduled event occurs, the system triggers an action.
- **Connect lost**. When a connection between the camera and this unit is lost, the system triggers an action.
- Motion from Camera. When video motion is detected, the camera triggers an action.
- **Digital Input Trigger**. Any external input can trigger an action.
- > To set up camera events and triggered actions:
  - 1. Select Recording & Events > Event & Action Management.

| Event & Action                                                                              |                          |         |
|---------------------------------------------------------------------------------------------|--------------------------|---------|
| Event & Action                                                                              |                          |         |
| Camera List                                                                                 | Event & Action           |         |
| Configure<br>Axis M1054<br>Connection lost<br>Motion from Camera<br>Input#0<br>+ Axis P3344 | Add Del Configure Action | Options |
| + System                                                                                    |                          |         |

2. In the Camera List, click the camera that you want to work with.

Check boxes that allow you to select events display.

3. Select a check box for an event that you want to trigger an action.

In this example, the **Motion from Camera** check box is selected. If you select the **Motion from Camera** check box, make sure that your camera's motion sensor is working.

4. Click the **Configure** button.

The Event Configuration dialog displays:

| Event Configuration                   | ×         |
|---------------------------------------|-----------|
| Active Period                         |           |
| C Active only in the following period |           |
|                                       | OK Cancel |

5. Select the option that you want:

- Always Activated. The selected event is always active.
- Activated only in the following period. The selected event is active only in the designated time, which can include two days such as from 18:00 (6:00 p.m.) to 09:00 (9:00 a.m., the following morning).
- 6. Select a radio button, enter the time (if applicable), and click OK.
- 7. In the Event & Management screen, click the **Add** button. The action drop-down list displays these options:
  - **Output**. Send to the digital output list.
  - Email. Send email notification of this event to the contacts list.
  - **CMS**. Send notification of this event to the Central Management Software (CMS) system.
- 8. Select an action, and click the **OK** button.

The event and action are displayed in the Event & Action table.

- 9. To set up more events and actions, repeat steps 2 through 8.
- 10. When you are finished, click the **Save** button.

## System Events

System events are based on lost FTP access and unfinished backups. You can set up email notification for them.

#### > To set up email notification for system events:

The email notification is sent to the contacts list.

1. Select Recording & Events > Event & Action Management.

| Event & Action                                                                  |                                                          |                                                        |
|---------------------------------------------------------------------------------|----------------------------------------------------------|--------------------------------------------------------|
| Strent & Action<br>Camera List                                                  | Event & Action                                           |                                                        |
| Configure<br>+ Axis M1054<br>+ Axis P3344<br>- System<br>- Unable to access FTP | Add Del Configure                                        | Options                                                |
| Save Reset                                                                      | Before setting Motion from<br>function in the camera web | Camera, remember to enable the motion detection first. |

- 2. To expand this section of the screen, click the System hierarchy label.
- 3. You can select the Unable to access FTP or the Backup unfinished check box or both.
- 4. Click the Add button.

The events and email notification are displayed in the Event & Action table.

5. Click the Save button.

# **Recording Schedule**

You can use the recording schedule to specify when to start and stop recording. When you set an event, you can specify that motion or digital input is triggered from other cameras. If the system detects motion or digital input from other cameras or the I/O box, the camera begins recording.

**Note:** When changing the motion detection settings of a camera, make sure to disconnect your unit and that camera first. After you finish, reconnecting them automatically updates the settings in your unit.

#### > To set up a recording schedule:

1. Select Recording & Event > Recording Settings > Recording Schedule.

| rding Schedule                                              |                                                                           |                                                                                                    |                                                                                                    |                                                                                                    |
|-------------------------------------------------------------|---------------------------------------------------------------------------|----------------------------------------------------------------------------------------------------|----------------------------------------------------------------------------------------------------|----------------------------------------------------------------------------------------------------|
| le                                                          |                                                                           |                                                                                                    |                                                                                                    |                                                                                                    |
| Schedule                                                    |                                                                           |                                                                                                    |                                                                                                    |                                                                                                    |
| 00 01 02 03<br>Cam1<br>Cam2<br>00 01 02 03<br>Insert Delete |                                                                           |                                                                                                    |                                                                                                    |                                                                                                    |
| Start Time                                                  | End Time                                                                  | Record                                                                                                    | Audio                                                                                                    | 1                                                                                                    |
| 00:00                                                       | 24:00                                                                     | Always                                                                                                    | Disable                                                                                                    |                                                                                                    |
|                                                             | 00 01 02 03<br>Cam1<br>Cam2<br>00 01 02 03<br>Insert Delete<br>Start Time | le<br>Schedule<br>Cam1<br>Cam2<br>00 01 02 03 04 05 06 07 08 09<br>Cam2<br>00 01 02 03 04 05 06 07 08 09<br>insert. Delete Configure Copy<br>Start Time End Time | Cam         Schedule           Cam1         00 01 02 03 04 05 06 07 08 09 10 11 12 13 14 15           Cam2         00 01 02 03 04 05 06 07 08 09 10 11 12 13 14 15           Insert         Delete         Configure           StartTime         End Time         Record | Interview         Schedule         00         01         02         03         04         05         06         07         08         09         10         11         12         13         14         15         16         17         18         19         20         21           Cam1         Cam2         Cam2 |

- 2. Select the Day or Week radio button.
  - Day. Schedule recordings at the same time every day.
  - Week. Schedule the recording for each day of the week differently.
- 3. To select a camera in the Camera List, click it.
- 4. To create or adjust a schedule, use the following buttons:
  - Insert. Insert new schedules.
  - **Delete**. Delete the selected schedule.
  - **Configure**. Modify the schedule and recording mode settings.
  - **Copy**. Copy today's schedule to other channels; or copy this week's schedule to other days of a week or other channels.
- 5. If you want to modify the time slot, click the **Configure** button to modify the settings first.

The default setting for the camera's recording schedule is from 00:00 to 24:00.

**Note:** To change the recording time length, drag the end of the time bar from 24:00 back to the length you want, and drag the beginning of the time bar to the start time.

- 6. Select the recording mode:
  - Always Record. Always record.
  - **Record on Event**. Recording is triggered by an event such as motion detected by a camera or digital input.

If you want to use the motion event, first make sure that motion detection is enabled for the camera.

- 7. If you want to add another new schedule, click the **Insert** button to add a new one.
- 8. Click the Save button.

## Copy a Scheduled Event to Another Day

- > To copy a scheduled event:
  - 1. Select Recording & Event > Recording Settings > Recording Schedule.

| Recording Mode Reco                         | ording Schedule                                                                                                    |          |                                        |                                        |          |
|---------------------------------------------|----------------------------------------------------------------------------------------------------|----------|----------------------------------------|----------------------------------------|----------|
| Recording Schedu                            | le                                                                                                    |          |                                        |                                        |          |
| Camera List                                 | Schedule                                                                                                    |          |                                        |                                        |          |
| Camera List<br>- Axis M1054<br>- Axis P3344 | Cam1 Cam2 00 01 02 00 01 02 00 00 01 02 00 01 02 00 01 02 00 01 02 00 01 02 00 01 02 00 01 02 00 01 02 00 01 02 00 01 02 00 01 02 00 01 02 00 01 02 00 01 02 00 01 02 00 01 02 00 01 02 00 01 02 00 01 02 00 01 02 00 01 02 00 01 02 00 01 02 00 01 02 00 01 02 00 01 02 00 01 02 00 01 02 00 01 02 00 00 01 02 00 00 00 00 00 00 00 00 00 00 00 00 |          | 10 11 12 13 14 15<br>10 11 12 13 14 15 | 16 17 18 19 20 21<br>16 17 18 19 20 21 | 22 23 24 |
|                                             | Start Time                                                                                                    | End Time | Record                                 | Audio                                  | 1        |
|                                             |                                                                                                    | 24:00    | Always                                 | Disable                                |          |

- 2. Select the Day or Week radio button.
  - Day. Schedule recordings at the same time every day.
  - Week. Schedule the recording for each day of the week differently.
- 3. To select a camera in the Camera List, click it.
- 4. Click the **Copy** button.

One of the following dialog boxes displays:

| Copy Day Schedule                            | Copy Week Schedule                                                                       |
|----------------------------------------------|------------------------------------------------------------------------------------------|
| Copy Current Day Schedule to another channel | Copy Current Schedule                                                                    |
| E channel 1 C channel 2<br>Select: all none  | Apply Current Week to other weeks     Sunday Monday Tuesday     Thursday Friday Saturday |
| OK Cancel                                    | C Apply All Current Weeks to other channels                                              |
|                                              | Select: all none                                                                         |
|                                              | OK Cancel                                                                                |

5. Select the destination channels.

If you are copying a week schedule, select the days of the week.

6. Click the OK button.

### **Add Event Contacts**

- > To add event contacts:
  - 1. Select Recording & Event > Email > Contacts.

| P Server Contacts |       |        |  |
|-------------------|-------|--------|--|
| Contact           |       |        |  |
| Name              |       |        |  |
| Email             |       |        |  |
| Add Contact       |       |        |  |
| Name              | Email | Delete |  |
|                   |       |        |  |

- 2. Type the name of a new contact.
- 3. Type the email address of the new contact.
- 4. Click the Add Contact button.
- 5. Click the Save button.

Note: The Reset button restores the last saved contact list.

# I/O Boxes

ReadyNAS Surveillance supports I/O (input/output) boxes. Input/output signals delivered in RS485 format are converted to Ethernet. ReadyNAS Surveillance can use the signals to perform setup tasks, such as starting recording when input is triggered, and triggering output as an event happens.

- > To set up I/O on ReadyNAS Surveillance:
  - 1. Select I/O > I/O Box Settings.

| Box Settings |        |         |                |                                |              |                      |        |
|--------------|--------|---------|----------------|--------------------------------|--------------|----------------------|--------|
| I/O Box Se   | ttings |         |                |                                |              |                      |        |
| Devi         | ce No  |         |                |                                |              |                      |        |
| Device f     | Name   |         |                |                                |              |                      |        |
| Device       | Туре   | SCB-C   | 31 + SCB-C24 - |                                |              |                      |        |
| IP Ad        | dress  |         |                |                                | Port         |                      |        |
|              | ID     | Addr:00 | JO -           |                                | n (n)        |                      |        |
| Create       | Mo     | IIIY    |                |                                |              |                      |        |
|              |        |         | Туре           | IP Addr.                       | Port         | ID                   | Delete |
| No.          | 1      | Vame    | 1,100          |                                |              |                      |        |
| 1.8          | 1      | vame    | SCB-C24        | 192.168.3.197                  | 4011         | Addr:009             | 0      |
| No.          |        | vame    |                | 192.168.3.197<br>192.168.3.197 | 4011<br>4011 | Addr:009<br>Addr:001 |        |

- 2. Select an I/O box from the I/O Box List.
- 3. To set up the responding actions of this event, click the Add button.
- Click the action and then click the Configure button to modify the details of that action if necessary:
  - **Output**. When an event occurs, the system sends an output signal to other connected devices.
  - **Email**. When an event occurs, the system sends email notifications. Make sure to add at least one email contact.
  - **CMS**. When an event occurs, the system sends a signal to the central management software (CMS). CMS highlights this event.
  - Show on Camera. If an input is triggered, the system shows an alert message about the selected cameras.
- 5. Click the Save button.

- > To specify I/O pin settings:
  - 1. Select I/O > I/O Pin Settings:

| I O Box Settings | I/O Pin Settings |           |      |  |
|------------------|------------------|-----------|------|--|
| 🔵 I/O Pin Set    | tings            |           |      |  |
| Device Name      |                  | I/O Pin   | Name |  |
| Axis3344 @ MS    |                  | Input #0  |      |  |
| intern gine      |                  | Output #0 |      |  |

- 2. Change the settings as needed.
- 3. Click the **Save** button.

## **Email Setup**

You can set up an SMTP (Simple Mail Transport Protocol) server and contacts for your email notifications.

### **SMTP Server Setup**

You can set up an SMTP server.

- > To set up an SMTP server:
  - 1. Select Recording & Event > Email > SMTP Server.

| SMTP Server          | Contacts |                          |
|----------------------|----------|--------------------------|
| SMTP Ser             | ver      |                          |
| Server Addres        | s        | Port 25 T use SSL        |
| Send                 | н        |                          |
| Subje                | t        |                          |
| Bo                   |          | a<br>a                   |
| SMT<br>Authenticatio |          |                          |
| User Nam             | e        | Password                 |
| User Nam             | e Reset  | Password Send test email |

- 2. Complete the following fields:
  - Server Address. SMTP server IP address.
  - Port. SMTP port.

- Sender. Sender information.
- **Subject**. The subject of the mail.
- **Body**. Email content.
- **SMTP Authentication**. Select this check box if you want to use authentication. You must enter the user name and password in the following two fields.
- **Username**. The user name for authentication.
- **Password**. The password for authentication.
- 3. Click the Send Test Mail button.

The system sends a test message to the sender.

- 4. Verify that the test message arrived at its destination.
- 5. Click the Save button.

# Management

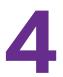

This chapter covers the following topics:

- Activate a License
- Transfer Licenses
- Remove the ReadyNAS Surveillance Add-on
- Manage Users
- View Logs
- Manage the Configuration File
- Create and Manage Back Ups of Your Video Records
- CMS Service Setup

# Activate a License

A free 30-day trial license comes with the Surveillance Add-on. To buy a license, contact your local reseller or e-commerce site. You can activate a license in two ways, online and offline.

- > To activate a license when you are online:
  - 1. Log in to Surveillance and select **Management > License Management > Activate**.
  - 2. In the Online Activation section, enter the serial number.

| tivate Transfer                                                                                                    |                                                   |                           |                                 |
|----------------------------------------------------------------------------------------------------|---------------------------------------------------|---------------------------|---------------------------------|
| Online Activation                                                                                                    |                                                   |                           |                                 |
| Input serial number                                                                                                    |                                                   |                           |                                 |
| Activate<br>Offline Activation<br>Step 1: Export server                                                                           | information file                                  |                           |                                 |
| the license and get th<br>Step 3: Import offline                                                                                  | ne offline license file                           |                           | nd use "OffLineTool.exe" to act |
| Step 2: Copy exporte<br>the license and get th                                                                                    | ne offline license file                           | nected to the Internet, a | nd use "OffLineTool.exe" to act |
| Step 2: Copy exported<br>the license and get th<br>Step 3: Import offline<br>Import License File<br>License List                  | ie offline license file<br>license file           | Browse                    |                                 |
| Step 2: Copy exported<br>the license and get th<br>Step 3: Import offline<br>Import License File<br>License List<br>Serial Number | e offline license file<br>license file<br>Channel | Browse                    | Status                          |
| Step 2: Copy exported<br>the license and get th<br>Step 3: Import offline<br>Import License File<br>License List                  | ie offline license file<br>license file           | Browse                    |                                 |

3. Click the Activate button.

If the license is activated successfully, it is updated in the License List. The ReadyNAS system reboots automatically.

If the ReadyNAS storage system is set up in an intranet (local LAN) without an Internet connection, you can still activate the license with the Offline License Tool. The Offline License Tool is part of the ReadyNAS Surveillance Toolkit.

#### > To activate a license when your ReadyNAS system is offline:

1. From a computer on the same offline LAN as the ReadyNAS system, log in to Surveillance and select **Management > License Management > Activate**.

| tivate Transfer                                                                                            |                                        |                            |                                 |
|----------------------------------------------------------------------------------------------------|----------------------------------------|----------------------------|---------------------------------|
| Online Activation                                                                                          |                                        |                            |                                 |
| Input serial number                                                                                        |                                        |                            |                                 |
| Activate                                                                                                   |                                        |                            |                                 |
| Step 1: Export server                                                                                      | information file                       |                            |                                 |
| Export<br>Step 2: Copy exporter<br>the license and get th<br>Step 3: Import offline<br>Import License File | e offline license file                 | nnected to the Internet, a | nd use "OffLineTooLexe" to acti |
| Step 2: Copy exporter<br>the license and get th<br>Step 3: Import offline                                  | e offline license file                 |                            | nd use "OffLineTooLexe" to acti |
| Step 2: Copy exported<br>the license and get th<br>Step 3: Import offline<br>Import License File           | e offline license file                 |                            | nd use "OffLineTooLexe" to acti |
| Step 2: Copy exported<br>the license and get th<br>Step 3: Import offline<br>Import License File           | e offline license file<br>license file | Browse                     |                                 |

2. Click the **Export** button.

A Download dialog box displays.

- 3. Save the offline.reg file to portable media such as a USB flash drive.
- 4. Take the offline.reg file to a computer that has Internet access.
- 5. If you have not already done so, install the NETGEAR Surveillance Toolkit on this computer.
- 6. On the Windows Start menu, click the *icon* or select **All Programs > ReadyNAS Surveillance > Offline License Tool**.

| formation:                                               |                       |
|----------------------------------------------------------|-----------------------|
| Cannot load request file.                                | ,                     |
| logid box                                                |                       |
| Input type                                               |                       |
| Server Information file path:                            | C:\Program Files\Rea  |
|                                                          | C:\Program Files\Rea  |
| Server Information file path:                            | C:\Program Files\Rea  |
| Server Information file path:<br>SN input:               | C:\Program Files\Rear |
| Server Information file path:<br>SN input<br>C Input SN: | C:\Program Files\Rear |

- 7. Select the offline.req file.
- 8. Enter the serial number.
- 9. Click the Activate button.
- **10.** Save the **offline\_license.dll** file on portable media such as a USB flash drive.
- **11.** Return to the computer that is logged in to ReadyNAS Surveillance.
- **12.** Import the license file to the ReadyNAS unit.

If the license is activated successfully, the License List is updated. The ReadyNAS storage system reboots automatically.

## **Transfer Licenses**

Licenses are available in multiple types: 1-camera license, 2-camera license, and 4-camera license.

ReadyNAS Surveillance software is stored on the ReadyNAS storage system's hard disk. If you format the ReadyNAS hard disk or reset the ReadyNAS storage system to its factory settings, your licenses are deleted.

You can transfer a license from a ReadyNAS system. If the license has not expired, you can also uninstall the ReadyNAS Surveillance software, and reinstall it later, or install it on a different ReadyNAS storage system.

#### > To transfer a license when you have Internet access:

1. Select Management > License Management > Transfer.

| vate. Transfer                                                                                                    |                         |                           |                                                         |
|----------------------------------------------------------------------------------------------------|-------------------------|---------------------------|---------------------------------------------------------|
| Online Transfer/Offlin                                                                                                    | e Export                |                           |                                                         |
| Input serial number                                                                                                    |                         |                           |                                                         |
| Online Transfer: Click t                                                                                                    | he Transfer button to t | ransfer license(s).       |                                                         |
| Contraction of the second second seco |                         |                           |                                                         |
| Transfer                                                                                                    |                         |                           |                                                         |
| Transfer                                                                                                    |                         |                           |                                                         |
|                                                                                                    | Export button to expo   | rt the server information | file, copy the exported                                 |
| Offline Export: Click the                                                                                                    |                         |                           | file, copy the exported<br>ool.exe" to transfer license |
| Offline Export: Click the                                                                                                    |                         |                           |                                                         |
| Offline Export: Click the offline.reg file to a PC of the offline.reg file to a PC offline.reg file to a PC offline.reg file to a PC of |                         |                           |                                                         |
| Offline Export: Click the offline.reg file to a PC ((s).                                                                                                    |                         |                           |                                                         |
| Offline Export: Click the offline.reg file to a PC ((s).                                                                                                    |                         |                           |                                                         |
| Offline Export: Click the offline.reg file to a PC o (s).                                                                                                    |                         |                           |                                                         |
| Offline Export: Click the<br>offline.reg file to a PC o<br>(s).<br>Export<br>License List                                                                                                    | connected to the Intern | et, and execute "OffLineT | ool.exe" to transfer license                            |

2. Select a license on the License List.

The selected license is shown in the Input serial number field.

3. To transfer the license, click the **Transfer** button.

- > To transfer a license when you are offline:
  - 1. Select Management > License Management > Transfer.

|                        | anagem        | ent   |                                                                       |  |
|------------------------|---------------|-------|-----------------------------------------------------------------------|--|
| tivate Transfe         | я             |       |                                                                       |  |
| ) Online Trans         | fer/Offline E | xport |                                                                       |  |
| Input                  | S/N           |       |                                                                       |  |
| Transfer               |               |       |                                                                       |  |
|                        |               |       | o export server information file,<br>xecute "OffLineTool.exe" to trar |  |
| to PC connec<br>Export | ted to the In |       |                                                                       |  |

2. Select a license in the License List.

The selected license is shown in the **Input S/N** field.

3. Click the **Export** button.

A registration file with the name offline.reg is exported.

- 4. If you have not already done so, install the ReadyNAS Surveillance Toolkit on the computer that has Internet access.
- 5. Copy the exported offline.reg file to that computer.
- 6. On the Windows Start menu, click the *license* icon or select **All Programs > ReadyNAS Surveillance > Offline License Tool** to open the reg file.
- 7. Click the Transfer button.

The license is transferred.

### Remove the ReadyNAS Surveillance Add-on

#### > To remove Surveillance:

- 1. In FrontView, navigate to the Add-ons Available screen:
  - From the Dashboard screen (firmware version 5.3), select Configure > Add-ons > Available.
  - From the main menu (firmware version 4.2), select Add ons > Available.
- 2. Click the **Remove** button.

The Surveillance add-on is removed.

# Manage Users

#### > To view a list of users:

Select Management/ User Management > Create New Users.

The list displays at the bottom of the screen.

- > To create a user:
  - 1. Select Management/ User Management > Create New Users.

| ate New Users             | Modify Users | Change Password   |                 |             |          |             |
|---------------------------|--------------|-------------------|-----------------|-------------|----------|-------------|
| Create User               |              |                   |                 |             |          |             |
|                           | User Name    |                   |                 |             |          |             |
|                           | Password     |                   |                 |             |          |             |
|                           | Group        | ower user 💌       |                 |             |          |             |
| Line                      | View Access  | All 🗹 Channel 1   | Channel 2       |             |          |             |
| Live                      |              | PTZ Control       | O Control 🕅 E-m | ap Settings |          |             |
| Die                       | back Access  | All 🕅 Channel 1   | M Channel 2     |             |          |             |
| Play                      | Dack Access  | 🖉 Backup Data 🛛 🕅 | Delete Data     |             |          |             |
| Create New U<br>User List | ser Clear    |                   |                 |             |          |             |
| lo. Name                  | Group        | Live View         | PTZ IO          | E-Map       | Playback | Backup Data |

- 2. Enter the user name and password for the new user.
- 3. Select the group for this user.
  - **Power user**. Power users can access all settings except the management functions.
  - User. Users can change their passwords, use Live View, and use Playback.
  - Guest user. Users can use Live View and Playback but cannot change their passwords.
- 4. Select the check boxes that specify Live View access for the user.
- 5. Select the check boxes that specify Playback access and whether this user can back up or delete recorded data.
- 6. Click the Create New User button.

The administrator is the only user who can use all the functions. The default administrator account is admin. You cannot create another administrator account, and you cannot create another user that is named admin.

- > To modify user information:
  - 1. Select Management > User Management > Modify Users.

| Ireate     | New Users               | Modify Users | Change Passwor  | nd      |        |             |          |             |            |
|------------|-------------------------|--------------|-----------------|---------|--------|-------------|----------|-------------|------------|
| о м        | odify Users             |              |                 |         |        |             |          |             |            |
|            |                         | User Name    |                 |         |        |             |          |             |            |
|            |                         | Group        | power user 💌    |         |        |             |          |             |            |
|            | 1.000                   | View Access  | All 🔽 Channel   | 1 🛛 CI  | nannel | 2           |          |             |            |
|            | Live                    |              | PTZ Control     | IO Cont | trol 🕅 | E-map Setti | ngs      |             |            |
|            | Dia                     | back Access  | All 🕅 Channel   | 1 🛛 CI  | nannel | 2           |          |             |            |
|            | Play                    | Dack Access  | 🛛 Backup Data 🛛 | Delete  | Data   |             |          |             |            |
| <b>U</b> s | Modify User<br>ser List | r Clea       | r               |         |        |             |          |             |            |
| No.        | Name                    | Group        | Live View       | PTZ     | ю      | E-Map       | Playback | Backup Data | v_users_js |
|            | Joe_User                | power user   | 1,2             | 0       | 0      | 0           | 1,2      | 0           | 0          |

- 2. In the User List on the bottom of this screen, click a user.
- 3. Adjust the settings (described in *To create a user:*).
- 4. Click the Modify User button.
- 5. Click the Save button.

#### > To change a user's password:

1. Select Management > User Management > Change Password.

| Create New Users | Modify Users | Change Password |  |
|------------------|--------------|-----------------|--|
| Change Passv     | vord         |                 |  |
|                  | User Name    | admin 💌         |  |
| N                | ew Password  |                 |  |
| Ret              | pe Password  |                 |  |

- 2. Select the user.
- 3. Enter a new password in both fields.
- 4. Click the **OK** button.
- > To delete a user:

You can delete any user except admin.

- 1. Select Management > User Management > Modify Users.
- 2. Click the **Delete** icon for the user you want to delete.
- 3. Click the OK button.

# View Logs

To allow a user access to the logs, go to the Network Service screen and select the **Log Access** check box. You can view three kinds of logs:

- **NVR Log**. The log information for the NVR system, such as system, recording, user access information, and auto backup. The NVR Event Log shows entries only if an event is selected on the Event & Action Management screen.
- **NVR Event Log**. The log information for the Event & Action Management features, such as motion detection or camera connection lost.
- **Export and Backup Log**. This log tracks exported and backed-up video data.

#### > To view event logs:

1. Select Management > Log System.

| NVR Event Log            | Export and Back | up Log                                         |
|--------------------------|-----------------|------------------------------------------------|
| Log                      |                 |                                                |
| 20117 💙 🛛 Quer           | У               |                                                |
| < 1 > >>                 |                 | Show detailed playback access log              |
| Date                     | Time            | Log                                            |
|                          | 10:35:26        | admin (192.168.1.14) is logging in to Settings |
| 2012-01-17               |                 |                                                |
| 2012-01-17<br>2012-01-17 | 10:31:14        | admin (192.168.1.6) is logging in to Settings  |

2. To view the log that you want to see, click the tab.

# Manage the Configuration File

The configuration file includes the ReadyNAS Surveillance settings that you specify. You can save the configuration file and you can load it onto a ReadyNAS system. You can also save video data using the backup feature (see *Create and Manage Back Ups of Your Video Records* on page 42).

### Save and Load Configurations

- > To save the configuration:
  - 1. Select Management > Save/Load Configuration > Save Configuration.

| Save/Load                                                    | Configuration                                                                                         |                   |
|--------------------------------------------------------------|----------------------------------------------------------------------------------------------------|-------------------|
| Save Configuration                                           | Load Configuration                                                                                    |                   |
| Save Configuration Click the Save button to Server Settings. | ation<br>o save the configuration of Camera Settings, Recording Settings, Event & Action Settings, En | nail Settings and |
| -                                                            | al TE-Map Settings                                                                                    |                   |
| Option                                                       |                                                                                                    |                   |

- 2. If you want to include E-Map settings (*E-Map* on page 62), select the **E-Map Settings** check box.
- 3. Click the Save button.
- > To load the configuration:
  - 1. Select Management > Save/Load Configuration > Load Configuration.

| ave Configuration    | Load Configuration             |                                                         |
|----------------------|--------------------------------|---------------------------------------------------------|
| Load Default S       | ttings                         |                                                         |
| lick the Load button | load default factory settings. |                                                         |
| Load                 |                                |                                                         |
|                      |                                |                                                         |
|                      |                                |                                                         |
| Load Configura       | ion                            |                                                         |
| Load Configura       |                                | ding Settings, Event & Action Settings, E-Mail Settings |
| Load Configura       |                                | ding Settings, Event & Action Settings, E-Mail Settings |
| Load Configura       |                                | ding Settings, Event & Action Settings, E-Mail Settings |

2. Click the Load button at the bottom of the screen.

- > To load the factory default configuration:
  - 1. Select Management > Save/Load Configuration > Load Configuration.

| we Configuration                            | oad Configuration                                                     |                                        |
|---------------------------------------------|-----------------------------------------------------------------------|----------------------------------------|
| Load Default Se                             | ttings                                                                |                                        |
| lick the Load button to                     | load default faetory settings.                                        |                                        |
|                                             |                                                                       |                                        |
| Load                                        |                                                                       |                                        |
|                                             |                                                                       |                                        |
| Load Configural                             | ion                                                                   |                                        |
|                                             |                                                                       | ent & Action Settings, E-Mail Settings |
|                                             | ion oad the configuration of Camera Settings, Recording Settings, Eve | ent & Action Settings, E-Mail Settings |
| ck the Load button to<br>d Server Settings. | oad the configuration of Camera Settings, Recording Settings, Eve     | ent & Action Settings, E-Mail Settings |
| ck the Load button to                       |                                                                       | ent & Action Settings, E-Mail Settings |
| ck the Load button to<br>d Server Settings. | oad the configuration of Camera Settings, Recording Settings, Eve     | ent & Action Settings, E-Mail Settings |

2. Click the Load button.

# Create and Manage Back Ups of Your Video Records

You can create backups of your video records by defining a schedule and a server on your ReadyNAS or by using the Backup system tool to define the backups from your Windows system.

### Set Up a Backup Schedule

The backup schedule lets you specify when your video data is backed up.

- > To set up a backup schedule:
  - 1. Select Recording & Event > Auto Backup Management > Backup Schedule.

| ackup Schedule | Backup Ser   | ver                                       |  |
|----------------|--------------|-------------------------------------------|--|
| Backup Sche    | dule         |                                           |  |
| Au             | to Backup    | Enable                                    |  |
| Daily ba       | ckup time    | 15 42                                     |  |
| Video          | start time   | 10 30                                     |  |
| Video          | end time     | 10 35                                     |  |
|                | Camera       | elect. al / none<br>🔽 Camera 1 🔽 Camera 2 |  |
| Current Ever   | nt Settings  |                                           |  |
| Unable to a    | ccess FTP    | Enable                                    |  |
| Backup         | unfinished E | nable                                     |  |

**2.** Specify the backup settings:

- Auto Backup. Select the Enable check box for automatic backup.
- Daily backup time. Set the daily scheduled time to start the backup process.
- Video start time. Set the start time of video recorded on the previous date.
- Video end time. Set the end time of video recorded on the previous date.
- **Camera**. Select the channels to back up.

The Current Event Settings show if auto backup is enabled or disabled.

- 3. Click the Save button.
- 4. Set up the event and action (see Set Up Events and Actions on page 25).

The system backs up recorded video files one by one. If the connection between the ReadyNAS unit and FTP server is normal but problems prevent the system from writing files to the FTP site, the system tries each file three times before backing up the next file. If the connection is lost, the system waits for the connection so no files are skipped.

### Set Up a Backup Server

You can specify the server on which to back up video data.

- > To set up a backup server:
  - 1. Select Auto Backup Management > Backup Server.

| ckup Schedule Backup     | Server      |  |  |  |
|--------------------------|-------------|--|--|--|
| Backup Server            |             |  |  |  |
| FTP Site                 | 192.168.1.3 |  |  |  |
| FTP Port                 | 21          |  |  |  |
| User name                | test        |  |  |  |
| Password                 |             |  |  |  |
| Back up to Remote Folder | backup      |  |  |  |

2. Set up the FTP server and create a folder for backup files.

The folder format is FolderName, FolderName/SubFolderName, and so on.

For example: AutoBackup/NVR

3. Click the Test FTP button.

The system creates an FTP folder.

- 4. Verify that the test was successful.
- 5. Click the Save button.
- 6. Make sure that the administrator for ReadyNAS Surveillance has access to the FTP account and has permission to upload, rewrite, and delete files, and create new folders. Also make sure that the FTP server has enough space for auto backup.

To avoid backup failures, verify the FTP server condition regularly (make sure that it has enough space for the video files and that system is operating properly).

### Backup System Tool

Once you specify the ReadyNAS IP address, and enter the Surveillance user name and password, you can use the Backup System tool to create a backup job from your Windows computer. The backup destination can be a hard disk or CD-ROM.

- > To set up ReadyNAS access for the Backup System tool:
  - 1. On the Windows Start menu, select Solution or select All Programs > ReadyNAS Surveillance > Backup System.

| 🚱 Backup System  |                     |                |      | - • × |
|------------------|---------------------|----------------|------|-------|
| Backup Help      |                     |                |      |       |
| 🏠 🛛 🔎 New Period | Remove Period 🛛 🖉 B | ackup 🔀 Delete |      |       |
| Start Date Time  | End Date Time       | Camera(s)      | Size |       |
|                  |                     |                |      |       |
|                  |                     |                |      |       |
|                  |                     |                |      |       |

2. To set up the remote server (the location of the ReadyNAS system), click the remote server site icon .

| Server                              |               |  |
|-------------------------------------|---------------|--|
| And the second second second second |               |  |
| Server Name:                        |               |  |
| Address:                            |               |  |
| Port                                | 5160          |  |
| User Name:                          |               |  |
| Password:                           |               |  |
|                                     | Save Password |  |
|                                     | Test Server   |  |
| Add                                 | Delete Update |  |

- **3.** Enter the following information:
  - In the Server Name field, enter the name of the ReadyNAS system.
  - In the **Address** field, type the IP address of that ReadyNAS system (you can use the RAIDar tool to find out what the IP address is).
  - Modify the port number if necessary.
  - In the **User Name** field, type **admin** (the Surveillance user name).

- In the **Password** field, type the password that you use to access Surveillance. The default password is netgear1, but NETGEAR recommends that you change this default to a more secure password.
- 4. Select the Save Password check box.
- 5. To test the connection between the local application and the ReadyNAS unit, click the **Test Server** button.
- 6. To add this ReadyNAS system into the remote server list, click the Add button.
- 7. Click the **OK** button.

### Set Up a Backup Job

- > To use the Backup System tool to set up a backup job:
  - 1. If you have not already done so, set up access to ReadyNAS Surveillance as described in *Backup System Tool* on page 44.
  - On the Windows Start menu, select Solution or select All Programs > ReadyNAS Surveillance > Backup System.
  - Click the triangle button next to the M Remote Server Site icon, and select a server. (ReadyNAS system).
  - 4. Click New Period.

The Date Time Search Dialog screen opens:

| B DateTime Search Dialog [192.16                                                                                                    | 8.1.7]                                    |                                             |             |                                   |       | ×          |
|----------------------------------------------------------------------------------------------------|-------------------------------------------|---------------------------------------------|-------------|-----------------------------------|-------|------------|
| May 2012     May 2012     S M T W T F S     M 29 30     1 2 3 4 5                                                                                                    | Date Time Per<br>Start Time:<br>End Time: | 5/ 1/2012 0<br>5/ 1/2012 0                  | 1:06:00 · F | rideo Preview<br>✓ Enable Preview |       | 2012/05/01 |
| 13         6         7         8         9         10         11         12           10         13         14         15         16         17         18         19           12         02         12         22         24         25         26           22         27         28         29         30         3         1         1         2           23         3         4         5         6         7         8         9 | Color                                     | Event Type<br>Signal Lost<br>Motion From C: | am          |                                   |       |            |
| Show Records     Show Event Log     D5/01 0 1 2                                                                                                    | 3 4                                       | 5 6 7                                       | 8 9         | 10 11 12                          | 13 14 |            |
| Axis P3344                                                                                                    |                                           |                                             |             | -                                 |       |            |
| Camera 6 Camera 7 Camera 7 Camera 8                                                                                                    |                                           |                                             |             |                                   |       | ×          |
| Record on Event                                                                                                    |                                           |                                             |             |                                   | 🗸 ок  | X Cancel   |

5. Set the start time and end time of the period you want to back up (or highlight the video records that you want to back up).

6. Select the cameras you want to back up and click the **OK** button.

| Backup Help          |                      |               |              |  |
|----------------------|----------------------|---------------|--------------|--|
| Start Date Time      | Remove Period Ba     | ckup X Delete | Size         |  |
| 2012/5/1 AM 01:06:00 | 2012/5/1 AM 02:45:00 | 1,2           | 12,281,105KB |  |

- 7. Select the time slot that you want to back up.
- 8. Click the Backup button.

| Remote Backup Setting        | ×    |
|------------------------------|------|
| Media                        |      |
| Backup on HardDisk           |      |
| D:\Surveillance Backup       | ¥    |
| C Backup using CDROM         |      |
| Option                       |      |
| F Backup Event Log           |      |
| Include Playback application |      |
|                              |      |
| ✓ ОК Х Сан                   | ncel |

- 9. Specify the details for your backup.
- **10.** If you want to use the Playback application to play back records in the backup folder, select the **Include Playback application** check box.
- 11. Click the OK button.

### **Delete Recorded Video**

You can delete recorded video using the Backup System tool.

- > To use the Backup System tool to delete recorded video:
  - On the Windows Start menu, select Select All Programs > ReadyNAS Surveillance > Backup System.
  - 2. Click the triangle button next to the Remote Site Server icon 🏠, and select a server (a ReadyNAS unit).
  - 3. Click New Period.
  - 4. Set the start rime and end time, or highlight the video records that you want to delete.
  - 5. Select the cameras for which you want to delete records.
  - 6. Click the **OK** button.
  - 7. Select the time slot for the video that you want to delete and click the **Delete** button.
  - 8. Confirm the deletion.

To keep the system stable, do not delete recorded data from the day on which you delete.

# **CMS Service Setup**

You can enable the central management software (CMS) service and specify the port and the maximum number of connections.

- > To view or change the CMS Service settings:
  - 1. Select Network Setup > Network Service > CMS Service.

| View & Playback Service | CMS Service | _ |
|-------------------------|-------------|---|
| CMS Server              |             |   |
| CMS Server              | Enable      |   |
| Port                    | 5170        |   |
| Maximum Connections     | 8           |   |

- **2.** Specify the settings:
  - CMS Server. Select the Enable check box for CMS service.
  - Port. Set the port number through which the CMS connects to this ReadyNAS unit.
  - Maximum Connections. Set the maximum number of allowed CMS connections.
- 3. Click the Save button.

# **Live View**

5

Live View lets you watch video feeds on your computer.

This chapter covers the following topics:

- Access Live View
- Live View Screen
- Apply a Privacy Mask
- Live View Settings
- *E-Map*

### Access Live View

You can use Live View in two ways, through FrontView or with the Remote Live Viewer application from the ReadyNAS Surveillance Toolkit. The Live View screen looks the same when accessed either way.

> To access Live View from FrontView:

- 1. In FrontView, from the main menu, select Add ons > Installed.
- 2. Log in to Surveillance and select Live View.

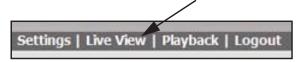

### **Remote Live Viewer Tool**

You need a Windows-based computer with the ReadyNAS Surveillance Toolkit installed.

The first time you use the Remote Live Viewer application, you must set up access from the desktop to the ReadyNAS system.

#### > To specify the Remote Live Viewer settings:

- From the Windows Start menu, select or All Programs > ReadyNAS Surveillance
   > Remote Live Viewer.
- 2. Click the Settings 🛠 icon.
- 3. Click the Server tab:

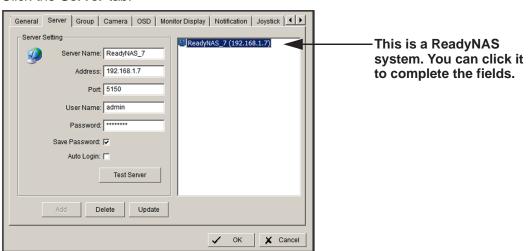

- 4. Complete the fields to specify the server (the ReadyNAS unit) that you want to access.
- 5. Click the Test Server button.

The server settings are tested.

### Surveillance Mobile App

You can use the mobile app to view live video from your iPhone, iPad, or Android phone. See *ReadyNAS Surveillance Mobile App* on page 12.

# **Live View Screen**

When you select **Live View**, the Live View screen displays:

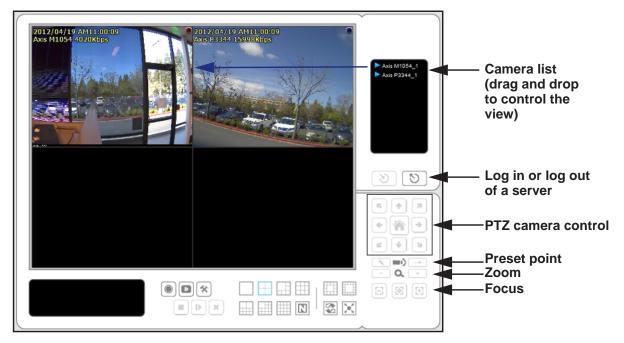

#### Figure 2. Live View screen with video

To adjust the location of streaming video, click a camera in the Camera list and drag it to the position where you want to display the image. This screen has buttons on the side pane and at the bottom of the screen. PTZ camera control is available only with cameras that support the PTZ function.

### Camera List Right-Click Menu

You can right-click the camera list to duplicate and connect or disconnect cameras, and other functions.

- **Duplicate Camera**. Create multiple views. The duplicated cameras are each shown with a green indicator. You can combine Duplicate Camera feature with digital PTZ to enlarge different spots and view them in different channels while recording the whole view.
- **Connect / Disconnect**. Connect or disconnect the camera.
- Logout Server. Log out of the currently selected server.
- Connect All / Disconnect All. Connect or disconnect all cameras.

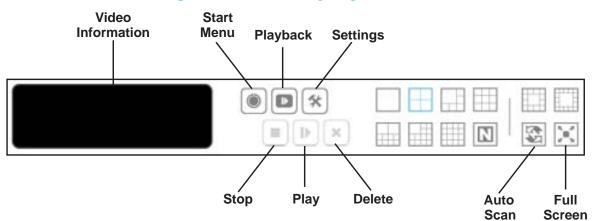

### Information, Navigation, and Playing Video

#### Figure 3. Live View buttons, bottom of the screen

The buttons on the bottom of the screen are as follows:

- **Video Information**. Displays video information including server name, current video status, and bit rate for a selected channel.
- Start Menu. To display the following selections, click the Start Menu 🔘 button:
  - **Open E-Map**. Upload a map and drag a camera onto it to track the device location and alarm status with an instant response if an event occurs. For more information about E-map, see *E-Map* on page 62.
  - I/O Control Panel. Use the I/O device function remotely. See I/O Control Panel on page 52.
  - **Privacy Mask**. To prevent those areas from being recorded, apply a mask to one or more areas in the camera view . See *Apply a Privacy Mask* on page 53.
- Playback. Play back video.
- Settings. Specify Live View settings. See Live View Settings on page 56.
- **Stop/Play/Erase**. Stop, play, or erase the currently selected video.
- **Layout buttons**. Control how many video streams are viewed simultaneously and how they are arranged on the screen.
- Auto Scan. Cycle through the channels on the display. For example, you can see only 4-split screens on Live View. If you have 64 channels, you can cycle through views to see all 64 channels.

### Camera Screen Right-Click Button

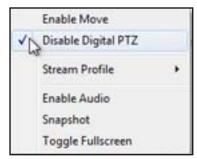

You can right-click the camera screen to use the following functions:

- Enable Move. Adjust the current view of camera that supports the PT function by dragging the + button on the display screen.
- Enable or Disable Digital PTZ. To zoom in or zoom out, click the + or button on the Live View screen. The lower right square flashing on the video grid indicates the corresponding view of the camera.
- Stream Profile. Select the stream profiles: original, low, or minimum.
- Enable Audio. Enable audio on active channels.
- Snapshot. Capture a specific video image immediately.
- Toggle Fullscreen. Turn the full screen display on and off.

### I/O Control Panel

You can adjust the output pins by turning them on or off. Click the **Start Menu ()** button and select **I/O Control Panel**.

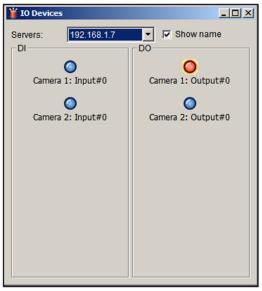

Figure 4. I/O control panel with one output pin turned off

# Apply a Privacy Mask

The privacy mask prevents designated areas from being included in the camera's recording. Depending on your location, privacy laws might not allow you to record certain areas such as public streets, or private homes within the recording area of the camera.

- > To apply a privacy mask:
  - 1. Select Live View.

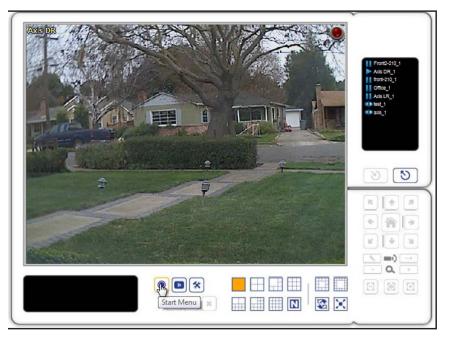

- 2. Click the Start menu button and select Privacy Mask.
- 3. Select the camera for which you want to apply a privacy mask.

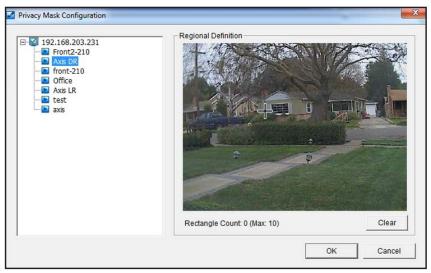

| E- 2 192.168.203.231 | Regional Definition |  |
|----------------------|---------------------|--|
|                      |                     |  |

4. Use the mouse to draw one or more rectangles to specify the areas that you want to mask.

5. Click the **OK** button.

In the Live View screen, the rectangles are shown as black boxes.

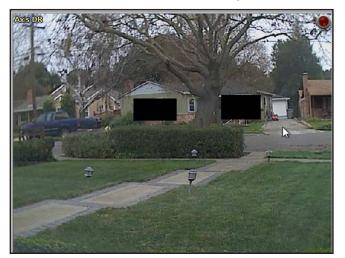

- > To remove a privacy mask:
  - 1. Select Live View.

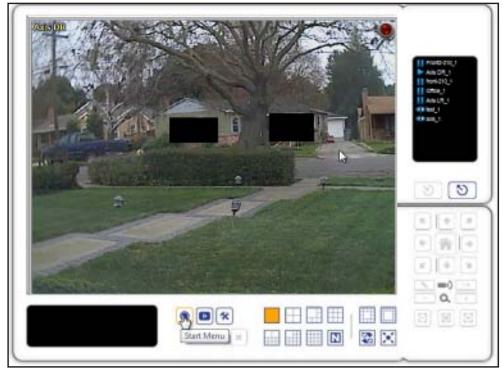

- 2. Select the mask.
- 3. Click the Clear button.

# **Live View Settings**

You can customize settings for Live View. From the Live View screen, click the Settings button.

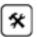

### **General Settings**

When you click the Settings button, the General tab displays by default. \*

| LiveView |             |            |                 |              |          |       |  |
|----------|-------------|------------|-----------------|--------------|----------|-------|--|
| General  | Camera      | OSD        | Monitor Display | Notification | Joystick | Sound |  |
| Audio    | preview     |            |                 |              |          |       |  |
| E        | nable audio | on active  | channel         |              |          |       |  |
| Miscel   | laneous —   |            |                 |              |          |       |  |
|          | nchronize v | video fram | es              |              |          |       |  |
|          |             |            | (14.).          |              |          |       |  |
|          |             |            |                 |              |          |       |  |
|          |             |            |                 |              |          |       |  |
|          |             |            |                 |              |          |       |  |
|          |             |            |                 |              |          |       |  |
|          |             |            |                 |              |          |       |  |
|          |             |            |                 |              |          |       |  |
|          |             |            |                 |              |          |       |  |
|          |             |            |                 |              |          |       |  |
|          |             |            |                 |              |          |       |  |
|          |             |            |                 |              |          |       |  |
|          |             |            |                 |              |          |       |  |
|          |             |            |                 |              |          |       |  |

- > To adjust general settings:
  - 1. To enable audio streaming on the active channel, select the Enable audio on active channel check box.
  - 2. To avoid tearing in the video display during CPU loading, select the Synchronize video frames check box.
  - 3. Click the **OK** button.

The settings are saved.

### Set Up the Stream Profile for Each Camera

The stream profile consists of streaming video presets. This profile controls the amount of data transferred between the Surveillance application and remote clients. The stream profile also allows remote clients to quickly select the appropriate video stream to match their bandwidth restrictions.

Select the preferred stream type of each camera as the default Live View profile.

- > To specify the stream for each camera:
  - 1. From Live View, click the **Settings** button.
  - 2. Click the Camera tab.

| General Camera OSD Monito                                                     | or Display Notification Joys                                                                                                | tick Sound             |
|-------------------------------------------------------------------------------|----------------------------------------------------------------------------------------------------|------------------------|
| <ul> <li>□ 192.168.1.7</li> <li>□ Axis M1054</li> <li>□ Axis P3344</li> </ul> | Axis M1054<br>Stream Profile Info<br>Stream profile:<br>Video format:<br>Frame rate:<br>Resolution:<br>Quality:<br>Bitrate: | Original  H264 Copy to |
|                                                                               |                                                                                                    | OK Cancel              |

- 3. Adjust the stream profile of a camera.
- **4.** To apply this profile to other channels, click a camera and select its stream profile and click the **Copy to** button.
- 5. Click the OK button.

### Customize the On screen Display

You can customize the on screen display (OSD).

#### > To specify OSD settings:

- 1. From Live View, click the
- Settings button.
- 2. Click the OSD tab.

| Foreground<br>Font | Tahoma       | -        |  |
|--------------------|--------------|----------|--|
|                    |              |          |  |
| Size:              | 9 🗾          |          |  |
| Color:             |              |          |  |
| I Bold             | Edge         |          |  |
| Background         |              |          |  |
| Color:             |              |          |  |
| Transparency:      |              | <u> </u> |  |
| Info               |              |          |  |
| Camera Name        |              |          |  |
| Date               | 2012/04/19 💌 |          |  |
| Time               | AM11:09:21 💌 |          |  |
| Bitrate            |              |          |  |
|                    | Default      | Apply    |  |

- 3. Select the Enable camera OSD check box.
- 4. Select the foreground and background settings of the OSD.
- 5. In the Info section, select the check boxes to specify which information to display on the screen.
- 6. To preview the result, click the **Apply** button.
- 7. If it is necessary to revert to the default settings, click the **Default** button.
- 8. When you are finished making changes, click the **OK** button.

### Set the Monitor Display for Auto Scan

The primary channel is always displayed when you activate auto scan.

- > To set the monitor display:
  - 1. From Live View, click the 🛠 Settings button.
  - 2. Click the Monitor Display tab.

| General Camera OSD Monitor | Display Notification Joystick | Sound      |
|----------------------------|-------------------------------|------------|
| Monitor Resolution         | Monitor 1                     |            |
| #1 1280 x 1024             | Auto scan                     |            |
|                            | Primary channel:              | (Not Used) |
|                            | Secondary channel:            | (Not Used) |
|                            | Auto scan interval:           | 2 sec.     |
|                            | Layout                        |            |
|                            | NxN type:                     | 5x5 💌      |
| 4                          |                               |            |
|                            |                               |            |
|                            |                               |            |
|                            |                               |            |
|                            |                               |            |
|                            |                               | OK Cancel  |

3. Select the primary channel.

The primary channel displays when you activate auto scan.

4. Select the secondary channel.

The secondary channel has second priority when you activate auto scan.

- 5. Enter the time interval for auto scan.
- 6. In the NxN type field, select the screen division.
- 7. Click the **OK** button.

### Set Up Notifications

You can set up notifications about recording status and events.

- > To set up notifications:
  - 1. From Live View, click the
- Settings button.
- 2. Click the Notification tab.

| General Camera OSD Monitor Display Notification Joystick Sound |
|----------------------------------------------------------------|
| Status display                                                 |
| Show recording status                                          |
| Show camera event                                              |
| Miscellaneous                                                  |
| Popup system event                                             |
| Popup E-map on event                                           |
|                                                                |
|                                                                |
|                                                                |
|                                                                |
|                                                                |
|                                                                |
|                                                                |
|                                                                |
| OK Cancel                                                      |
|                                                                |

- **3.** Enter the following settings:
  - **Show recording status**. To show the crystal ball with recording status on the Live View display, select this check box.
  - **Show camera event**. To display the text describing the detected camera event, select this check box.
  - **Popup system event**. To pop up the system event message screen as a warning if a system event occurs, select this check box.
  - **Popup E-map on event**. To pop up the E-map with an event indicator if a camera or I/O box event occurs, select this check box.
- 4. Click the OK button.

The Popup E-map on event setting takes effect only if an event occurs, which means that you must set up camera motion, camera input, and I/O box input as events. See *Set Up Events and Actions* on page 25.

### Set Up Joystick Control

- > To set up joystick control:
  - 1. From Live View, click the

Settings button.

2. Click the Joystick tab.

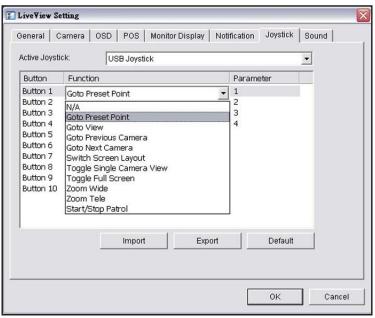

×

- **3.** Enter the settings:
  - Function. Select the function for the joystick from the drop-down list.
  - Parameter. Select the preset point from the drop-down list.

or select one of the following:

- **Default**. Click to return to the default settings.
- Import. Click to import the settings.
- **Export**. Click to export the settings.
- 4. Click the OK button.

### Set Up Live View Sound for an Event

- > To set up Live View sound for an event:
  - 1. From Live View, click the **Settings** button.
  - 2. Click the Sound tab.

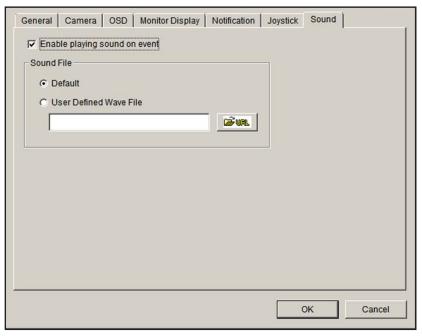

- 3. Select the Enable playing sound on event check box.
- 4. Select the sound file, the default sound, or user-defined sound (.wav).
- 5. Click the OK button.

The sound plays only when an event occurs. To use the sound feature, you must set up camera motion, camera I/O, and I/O box as events. See *Set Up Events and Actions* on page 25.

# E-Map

From Live View, you can access the E-map feature. E-map lets you view device (camera or I/O box) locations and alarm status. If an alarm occurs, the device icons on E-map turn red.

When an event occurs, the related E-map pops up to indicate the location of this event. You can control the E-map from the Live View Settings screen by clicking the **Notifications** tab. See *Set Up Notifications* on page 60.

E-map has two modes:

- Edit mode. You can add, edit, or delete maps and device indicators.
- **Browse mode**. You cannot change the settings, but you can check the map hierarchies and device list to see indicators and related information.

#### > To access E-Map:

- 1. From Live View, click the **Start Menu (**) button.
- 2. Select Open E-Map.

### Set Up an E-Map

Before you set up an E-map, your cameras and I/O devices must be running on the Surveillance system. Locate image files of the maps that you want to use. The maximum file size of each map is 500 KB. You must add at least one map image file.

After you add an E-Map and place indicators for the camera digital input and output, the indicators turn red if an event occurs.

#### > To add a map:

1. From Live View, click the **Start Menu ()** button and select **Open E-Map**.

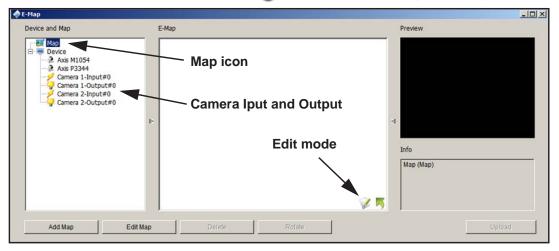

- 2. Click the Edit mode 🧭 icon.
- 3. Right-click the Map icon or click the Add Map button.

| Map Config                   | ×         |
|------------------------------|-----------|
| Map Image File:<br>Map Name: |           |
|                              | OK Cancel |

- 4. Select a map image file and enter the map name.
- 5. Click OK.

The map you added displays in the Device and Map tree list and in the center panel.

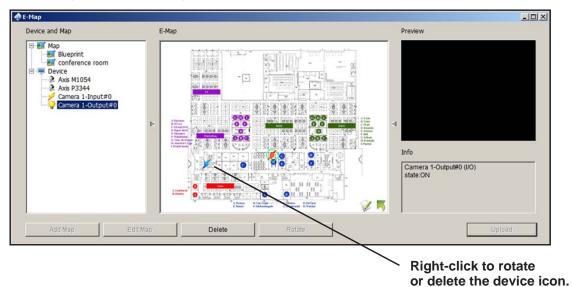

- 6. Drag the device icons to the positions you want on the map.
  - **Camera (Digital) Input**. Select it to highlight the device with a green ring on the map and show the status in the Information window. If the digital input is from an IP camera, the preview window displays live video of the camera.

Digital input ports are typically connected to door sensors, motion sensors, or outputs from alarm systems. For example, if a building alarm system detects a door open, the camera is notified and could start recording.

• **Camera (Digital) Output.** Select it to highlight the device with a green ring on the map and show the status on the **Info** window. If the digital output is from an IP camera, the **Preview** pane displays live video of the camera.

Digital output ports can be connected to alarms, buzzers, lights, or other inputs to alarm systems. You could set up a camera to pass motion event information to these devices. For example, if the camera detects motion, the lights could turn on.

7. Click the **Upload** button.

Your settings take effect.

#### Edit a Map

- > To edit a map:
  - 1. Click the Edit mode 🧭 icon.
  - 2. Right-click on the Map icon and select Edit Map.
  - 3. Change the desired settings.

4. Click the Upload button.

The settings take effect.

#### Delete a Map

- > To delete a map:
  - 1. Click the Edit mode 🧭 icon.
  - 2. Right-click the Map icon in the Device and Map tree list and select Delete.
  - 3. Click the Upload button.

The settings take effect.

### **Delete a Device Indicator**

- > To delete a device indicator:
  - 1. Click the Edit mode 🧭 icon.
  - 2. Right-click the indicator and select **Delete**, or click the **Delete** button.
  - 3. Click the Upload button.

The settings take effect.

# Search and Playback

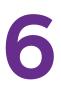

This chapter covers the following topics:

- Access Playback
- Search Recorded Video
- Playback Settings
- Intelligent Search
- Post Processing Tool
- Save a Video
- Save an Image
- Print an Image
- Back Up Recorded Video

# **Access Playback**

You can access the Playback screen using ReadyNAS Surveillance or the Playback System tool. You must set up video recording before you can play back video.

- > To access Playback with the Playback System tool:
  - 1. Log in to Surveillance and select **Playback** from the menu at the top of the screen.

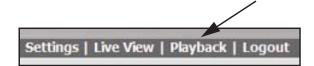

- 2. If you have not already done so, install the ReadyNAS Surveillance Toolkit on a Windows computer.
- On the Windows Start menu, select or select All Programs > ReadyNAS Surveillance > Playback System.
- 4. To set up access from the desktop to the ReadyNAS unit, click the **Settings** 😒 button and click the **Server** tab:

| General Server OS<br>Server Setting<br>Address:<br>Port:<br>User Name:<br>Password: | D<br>5160<br>Save Password T<br>Test Server | RETGEAR Engr (192.168.1.7) | This is a ReadyNAS system. You can click it to complete the fields. |
|-------------------------------------------------------------------------------------|---------------------------------------------|----------------------------|---------------------------------------------------------------------|
| Add                                                                                 | Delete Update                               | ✓ OK X Cancel              |                                                                     |

- 5. Complete the fields to specify the server (the ReadyNAS system) that you want to access for playback.
- 6. To make sure that the settings are correct, click the **Test Server** button.

# Search Recorded Video

The first time that you go to the Playback screen, it is blank because no video has been selected for playback. You must set up video recording before you can play back video.

- > To search for recorded video:
  - 1. On the Playback screen, click the Search 🙆 button.

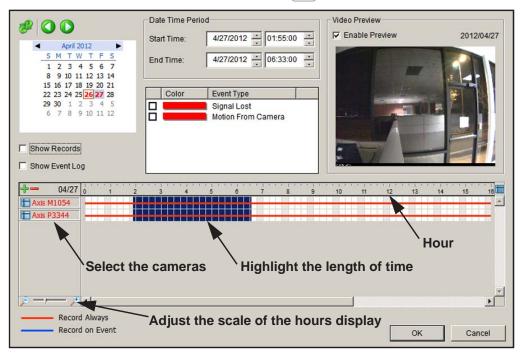

2. Set the date, the start time, and the end time for the day that you want to search.

You can use the following controls:

- Start and End Periods. Select the start and end time points that indicate the time period you would like to view.
- Left arrow or right arrow. Go to previous or next recording date.
- Show Records. Show the time period that you specified.
- 3. Select the cameras that you want to access.
- 4. Highlight the length of time you want to view.

You can use the following control:

- **Time**. The numbers from left to right indicate the hours in a 24-hour clock. You can use the scale bar to modify the scale. You can choose from two recording modes: Record Always and Record on Event. They are shown in different colors.
- **Show Event Log**. Make the Time Table show the time of event detection. You can define the colors of events.
- 5. If you want, select the **Enable Preview** check box to display the recorded video.

#### > To customize the colors for event types:

You can change the color of the bars that indicate each event type. This might help you select video clips.

**1.** Right-click a bar (red, by default).

The color palette displays:

|                                                                                                   | Date Time P | eriod                             |
|---------------------------------------------------------------------------------------------------|-------------|-----------------------------------|
| April 2012                                                                                        | Start Time: | 4/27/2012 • 00:00:00 •            |
| <u>SMTWTFS</u><br>1234567                                                                         | End Time:   | 4/27/2012 • 00:00:00 •            |
| 8 9 10 11 12 13 14<br>15 16 17 18 19 20 21                                                        |             | Color 🔀                           |
| <b>22 23 24 25 26 27 28</b><br><b>29 30</b> 1 2 3 4 5<br>6 7 8 9 10 11 12                         | Color       | Basic colors:                     |
| Show Records                                                                                      |             |                                   |
| Image: Axis M1054         Image: Axis M1054           Image: Axis P3344         Image: Axis P3344 | 3 4         |                                   |
|                                                                                                   |             | Define Custom Colors >> OK Cancel |

2. Select the new color that you want to use and click the **OK** button.

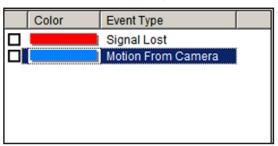

### **Playback Screen**

The following figure shows the Playback screen:

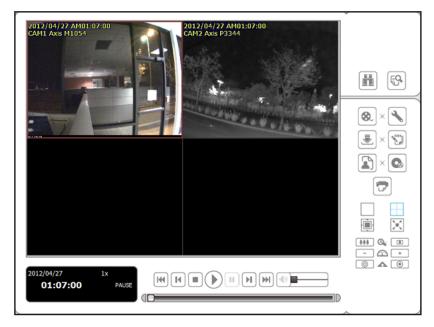

#### Figure 5. Playback screen with video

This screen has buttons on the side panel and at the bottom.

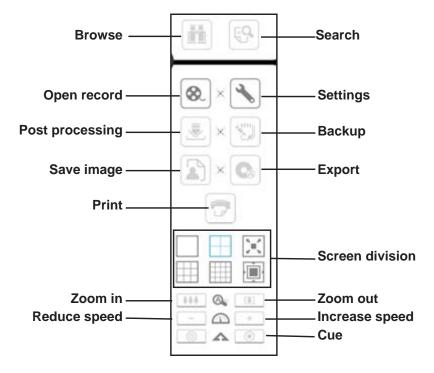

#### Figure 6. Playback side panel buttons

- Browse mode. Play the recorded video when in Search mode.
- **Open Record**. Access the Date-Time panel and select the video records that you want to review.
- Settings. Go to the Playback Settings screen. See *Playback Settings* on page 71.
- **Screen division**. Change the display. To switch to single-camera display, double-click a particular video image. Double-click the screen again to return to the previous layout.

The following figure shows the buttons at the bottom of the screen:

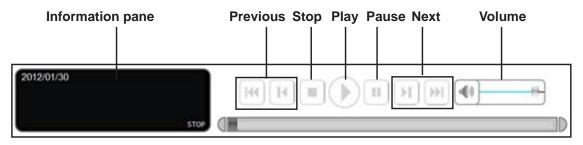

Figure 7. Playback control panel buttons, bottom of the screen

The Information pane displays video date and time, cue-in and cue-out point times, and speed.

# **Playback Settings**

#### > To access the playback settings:

On the Playback control panel, click the Settings 🛠 button.

| Record Display              |                                                                                                    |
|-----------------------------|----------------------------------------------------------------------------------------------------|
| Calendar View               | C List Control                                                                                                    |
| Play                        |                                                                                                    |
| Flay when open              |                                                                                                    |
| Auto skip when record m     | otion only mode                                                                                                    |
| Next interval:              | 1 min                                                                                                    |
|                             |                                                                                                    |
| Previous interval:          | 1 📩 min                                                                                                    |
| Capture Image               |                                                                                                    |
| C Save in clipboard         |                                                                                                    |
| Manually save the image     | file                                                                                                    |
| C Automatically save the im | nage file                                                                                                    |
|                             | Gir UNL                                                                                                    |
| Preferred Image format      | bmp 💌                                                                                                    |
| . referres intrage territat | North Control of Control of Contr |
| liscellaneous               |                                                                                                    |
| Synchronize video frames    | S                                                                                                    |

For the OSD Settings, see *Customize the On screen Display* on page 58.

You can use the General tab to specify settings for the following:

- Record Display
  - **Calendar View**. View the Record Display pane as a calendar.
  - List Control. View the Record Display pane as a list control.
- Play
  - **Play when open**. Select this check box to set the system to start playing the video clip every time a video is opened.
  - Auto-skip when recording in motion-only mode. Select this check box to set up the system to automatically skip to the points where there was motion recorded.
  - **Next interval**. Set the interval at which the video goes forward when you click the **Next** button on the control panel.
  - **Previous interval**. Set the interval at which the video goes backward when you click the **Previous** button on the control panel.
- Capture Image
  - **Save in clipboard**. The image is saved to the Clipboard and can be pasted to other application software.
  - **Manually save the image file**. You can select where you want to save the image, name the saved file, and select the format in which you want to save the image.
  - Automatically save the image file. If you preset a path or URL and the image format, the system automatically saves the image when you click the **Save Image** button on the Playback screen.

# Intelligent Search

On the Playback screen, after you search for a video, you can click the **Search Mode** and button to refine your search.

| Intelligent Search Tool | X     |
|-------------------------|-------|
| Alarm Event Type        |       |
| General Motion          |       |
| Sensitivity:            |       |
| Interval:               |       |
| Region Definition       |       |
| Of Define detection zo  | one   |
| C Define object size    |       |
| All                     | Clear |
|                         |       |
| Draw Region             |       |
| 🔽 Stop when found       |       |
| Search                  | Stop  |

You can search for the following events:

- General Motion. Detect all movements in the defined area.
- Foreign Object. Trigger an alarm when an object appears in the defined area on the screen.
- **Missing Object**. An alarm is triggered when the selected object is removed from the defined area on the screen.
- Focus Lost. The system informs you when any camera loses its focus.
- **Camera Occlusion**. An alarm is triggered when the camera is blocked.
- > To use intelligent search:
  - 1. Define the detection zone by dragging to draw a detection zone. You can define more than one zone by repeating this step.
  - **2.** To search for a missing object, define a detection object by dragging to draw a detection zone.
  - 3. Modify the sensitivity setting by changing the slider control.

Moving toward the right increases the sensitivity level. For general motion, a relatively small movement triggers the alarm.

4. Set the interval.

Moving the slider toward the right increases the time interval so that the alarm is not triggered unless the movement lasts longer.

5. Select the Stop when found check box.

Otherwise, the system continues to search all events instead of stopping at the moment the event is found.

6. Click the Search button.

### **Post Processing Tool**

You can use this tool to adjust the appearance of recorded video.

- > To use the Post Processing tool:
  - 1. On the Playback screen, click the **Post Processing** 速 button.

| ⊙ Ap    | ply    | acti  | ve  | cha      | nne | ł        |                |    |       |   |
|---------|--------|-------|-----|----------|-----|----------|----------------|----|-------|---|
| C Ap    | ply    | all c | cha | nne      | Is  |          |                |    |       |   |
| ilter S | Settir | ng-   |     |          |     |          |                |    |       |   |
| T Vi    | sibil  | ity   |     |          |     |          |                |    |       |   |
| 7       |        |       |     | <u>к</u> | Ţ   |          | 1.1            | 1  |       | - |
|         | narp   | en    |     |          |     |          |                |    |       |   |
| 5       |        | 1.5   | 1   | 5        | Ţ   | <u>.</u> | 2. <b>1</b> .2 | 2  | 1.1.5 |   |
| 🗆 Br    | ighti  | nes   | s   |          |     |          |                |    |       |   |
| 7       |        | •     | 1   | •        | -Ņ- | 1        | 1              | į. | 1     | , |
|         | ontra  | ast   |     |          |     |          |                |    |       |   |
| 5       | . X    | 1     |     | 1        | ņ   |          | 5.52           | 1  |       |   |
| □ GI    | rey S  | cal   | е   |          |     |          |                |    |       |   |

- 2. In the General Setting section, select the radio button that you want:
  - Apply active channel. The settings are applied only to the selected channel.
  - **Apply all channels**. The settings are applied to the channels currently shown on the screen.
- **3.** Set the filter setting:
  - **Visibility**. Select this check box and adjust the gamma value of the image to enhance the image and make it cleaner.
  - **Sharpen**. Select this check box and move the slider control to the right to sharpen the image, to the left to soften it.
  - **Brightness**. Select this check box and move the slider control to the right to make the image brighter.

- **Contrast**. Select this check box and move the slider control to the right to increase contrast.
- **Grey Scale**. Select this check box to show the video in gray-scale mode so the image displays in black and white.
- 4. If you want to return the default settings, click the **Default** button.
- 5. Click the **OK** button.

# Save a Video

- > To save a video:
  - 1. On the Playback screen, click the **Cue in** button set up the cue in time and the **Cue out** button to set the cue out time.

|           | Cue In | Cue Out  |
|-----------|--------|----------|
|           | 0 4    |          |
|           |        |          |
| LOT THE C | D      | <u> </u> |

- 2. Click the Save as AVI/ASF 💽 button.
- 3. Select the folder where you want to save the file.
- 4. Enter the file name and click the **Save** button.
- **5.** Select the export format.

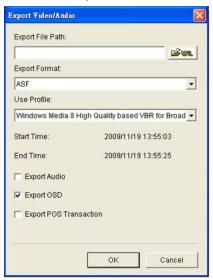

- **6.** Select the use profile.
- 7. Select the check boxes to export the recorded video with Audio, OSD, or POS Transaction.
- 8. Click the OK button.

NETGEAR recommends that you export to the .asf format when saving video. If you export to the .avi format, the frame rate is increased when that video plays, causing it to run faster than normal.

### Save an Image

- > To save an image:
  - 1. From the Playback screen, click the **Save Image** button when the image you want is shown on the screen.

| 🕞 Snapshot                                             | X     |
|--------------------------------------------------------|-------|
| CAM01 (Axis M1054) (1280 x 800)                        |       |
|                                                        |       |
| DSD Région: Full size     Save Image Copy to Clipboard | Close |
|                                                        |       |

- 2. Select the folder where you want to save the file.
- **3.** Select an image format (BMP or JPEG).
- 4. Type the file name.
- 5. Click the Save button.

You can skip Step 2 by presetting the folder where you want to save the images and the format you want to save them in.

### Print an Image

You can print the current image of the video you select.

- > To print an image:
  - 1. On the Playback screen, click the **Print** button when the image you want is shown on the screen.

| nt view |        |
|---------|--------|
|         |        |
|         |        |
|         |        |
| Тор     | •      |
| Print   | Cancel |
|         |        |

- 2. Set print settings:
  - **Print Content**. Print the image from the currently selected channel or all the channels shown on the screen.
  - Page Setting. Specify one of these settings:
    - **Original size**. Select this to have the image print in the original size.
    - **Fit the page**. Select this to have the image fit the page.
    - Align Image. Top, center, or bottom.
- 3. Click the **Print** button.

### **Back Up Recorded Video**

Different from Save Video, the Backup function saves all the recorded videos that belong to the time slot you set, instead of the clips.

#### > To back up the recorded video:

- 1. On the Playback screen, click the **Backup** button.
- 2. Set the start time and end time for the portion of the video that you want to back up.
- 3. Select the cameras with the videos that you want to back up.
- 4. Select the directory in which you want to save the backup data.
- 5. Click the **Backup** button.

The system begins the backup process automatically.